# Deliver print ready PDF's for conferences

This document contains a recipe for creating correct print ready PDF's.

Please find the correct program, Indesign or Illustrator, and follow the three steps.

If you have any questions, please contact us: **print@macsimum.no**

### **Wall measurements**

1-meter: (BxH) 947 x 2510mm 2-meter: (BxH) 1947 x 2510mm 3-meter: (BxH) 2891 x 2510mm 4-meter: (BxH) 3891 x 2510mm *4-meter: (BxH) 4002 x 4010mm\** 6-meter: (BxH) 6002 x 2510mm *6-meter: (BxH) 6002 x 4010mm\* 10-meter: (BxH) 10002 x 4010mm\*\* 12-meter: (BxH) 12002 x 4010mm\*\*\**

*\* Measurement for restaurant walls \*\* Measurements for 10m conceptstand. \*\*\* Measurements for 12m restaurantwall.*

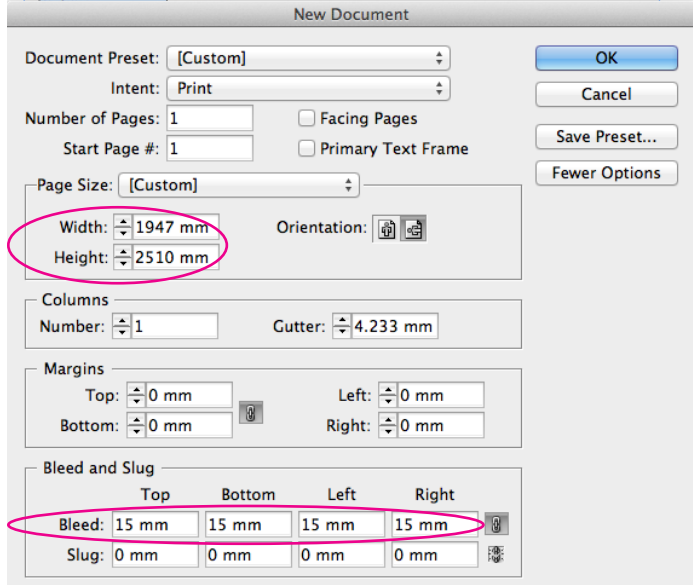

#### **1 Make sure your measurements and bleed is correct.**

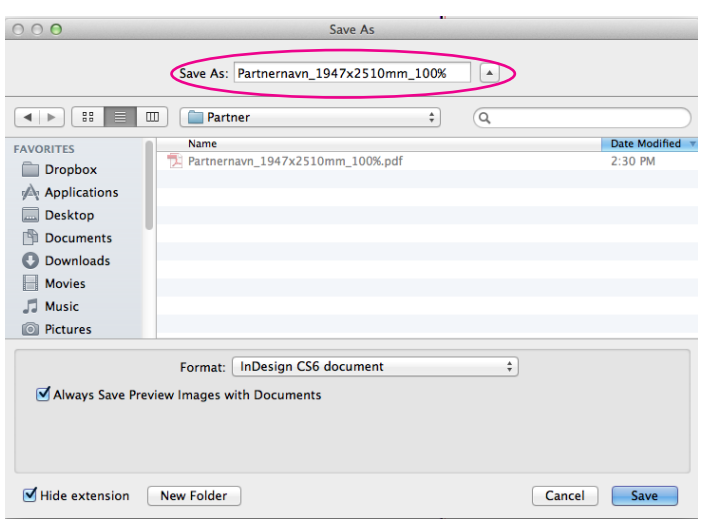

**2 Include company, size and production percentage in the file name when storing your file.**

## Print ready PDF's in Indesign

#### **1. NEW DOCUMENT**

(command/ctrl + N OR File > New Document)

**1.1** Make sure the measurements are correct according to your stand. (See "Wall Measurements") **1.2** Specify the Bleed to 15mm. (Large walls may need to be created i 50, 25 or 10 percent. Specify Bleed accordingly)

Note! If you've already have created a document, you may edit the same settings here: alt+command+P OR File > Document Setup

#### **2. SAVE: DOCUMENT - FILE NAME**

(command+shift+S or File >Save as)

- **2.1** Include three elements:
- Company Name
- Width x Height in mm
- Percentage\*

Name example: MacsimumEvent\_1947x2510mm\_100%.indd

\* Large walls may need to be created in 50, 25 or 10 percent.

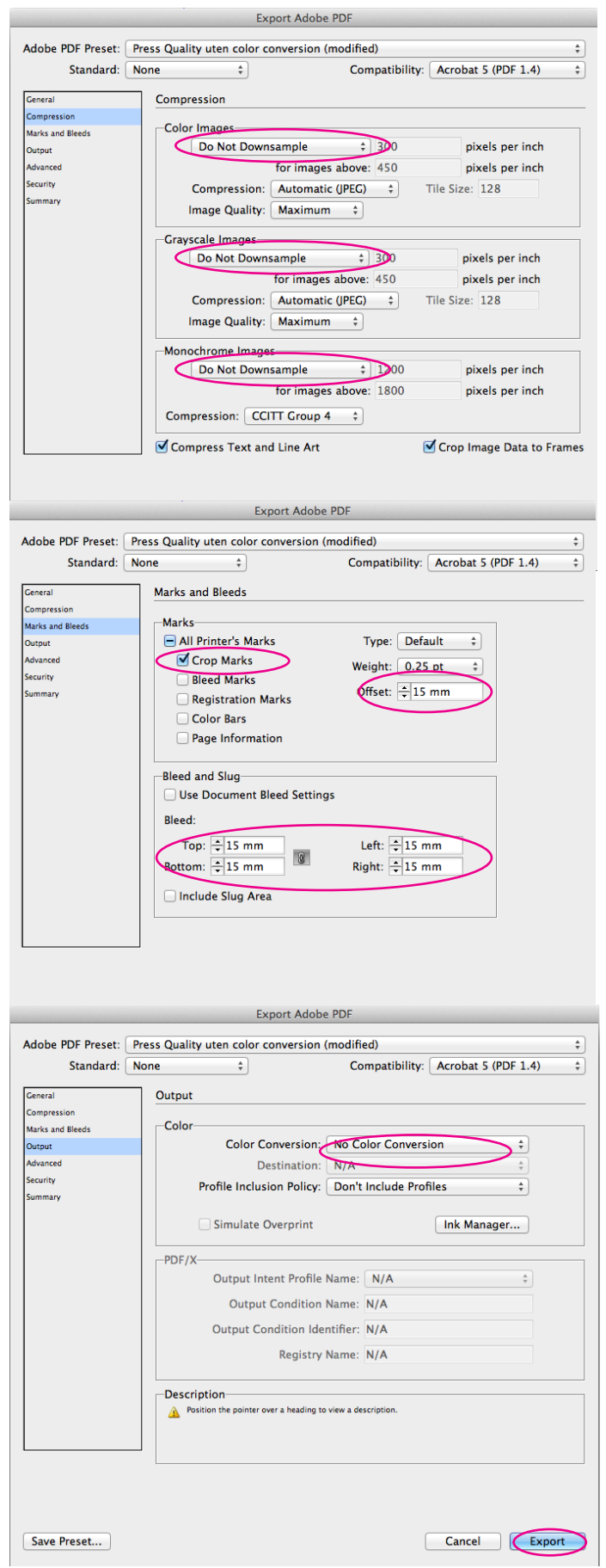

**3 Make sure that the Compression, Marks & Bleed and Output are set as specified above.**

#### **3. EXPORTING TO PDF, INDESIGN**

(command/ctrl + E OR File > Export)

**3.1** Compression: Set "Do Not Downsample" as shown in figure 1.

Minimum image resolution is 72ppi in 100%. When creating the file in 50%, the pictures must be 144ppi or more. In 10%, the pictures must be 720ppi.

**3.2** Marks and Bleed:

- Check/select Crop Marks
- Specify Offset to 15mm
- Set Bleed to 15mm

No other marks are necessary!

If you work in 50%, use 7,5mm If you work in 10%, use 1,5mm

**3.3** Output: Set Colour Conversion to "No Colour Conversion".

This setting depends on the use of CMYK as colour space.

SEND PRINT READY PDF'S OR PRODUCTION QUESTIONS TO: **print@macsimum.no**

# Print ready PDF's in Illustrator

### **1. NEW DOCUMENT**

(command/ctrl + N OR File > New Document)

**1.1** Make sure the measurements are correct according to your stand. (See "Wall Measurements") **1.2** Specify the Bleed to 15mm in a 100 percent document (Large walls may need to be created i 50, 25 or 10 percent. Specify Bleed accordingly)

**1.3** Set Colour Mode to CMYK

Note! If you have created your document already, you may edit the Bleed setting: alt+command+P OR File > Document Setup (In new versions, you can use Artboard Tool to set/ edit the measures.)

New Document Name: Partnernavn\_1947x2510mm\_100% Profile: Custom  $\begin{array}{c} \begin{array}{c} \end{array} & \begin{array}{c} \end{array} & \begin{array}{c} \end{array} & \begin{array}{c} \end{array} & \begin{array}{c} \end{array} & \begin{array}{c} \end{array} & \begin{array}{c} \end{array} & \begin{array}{c} \end{array} & \begin{array}{c} \end{array} & \begin{array}{c} \end{array} \end{array}$ Number of Arthoards:  $\hat{z}$ Spacing:  $\blacksquare$ Columns: Size: [Custom] Width: 1947 mm **Units: Millimeters** Height: 2510 mm Orientation: **[1]**  $\blacktriangledown$  Advanced Color Mode: CMYK  $\overline{\mathbf{v}}$ Raster Effects: High (300 ppi) Preview Mode: Default Align New Objects to Pixel Grid Templates... Cancel OK

**1 Make sure your measurements and bleed is correct.**

### **2. SAVE DOCUMENT - FILE NAME**

(command+shift+S or File >Save as)

**2.1** Include three elements:

- Company Name
- Width x Height in mm
- Percentage\*

Name example: MacsimumEvent\_1947x2510mm\_100%.indd

\* Large walls may need to be created in 50, 25 or 10 percent.

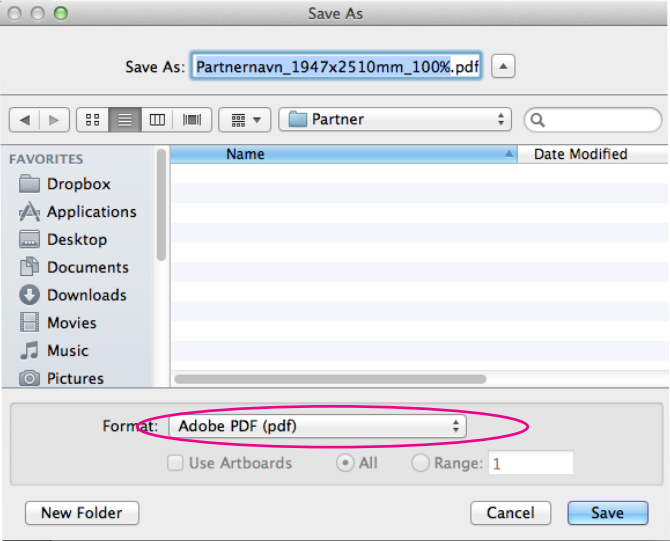

**2 Include company, size and production percentage in the file name when storing your file.**

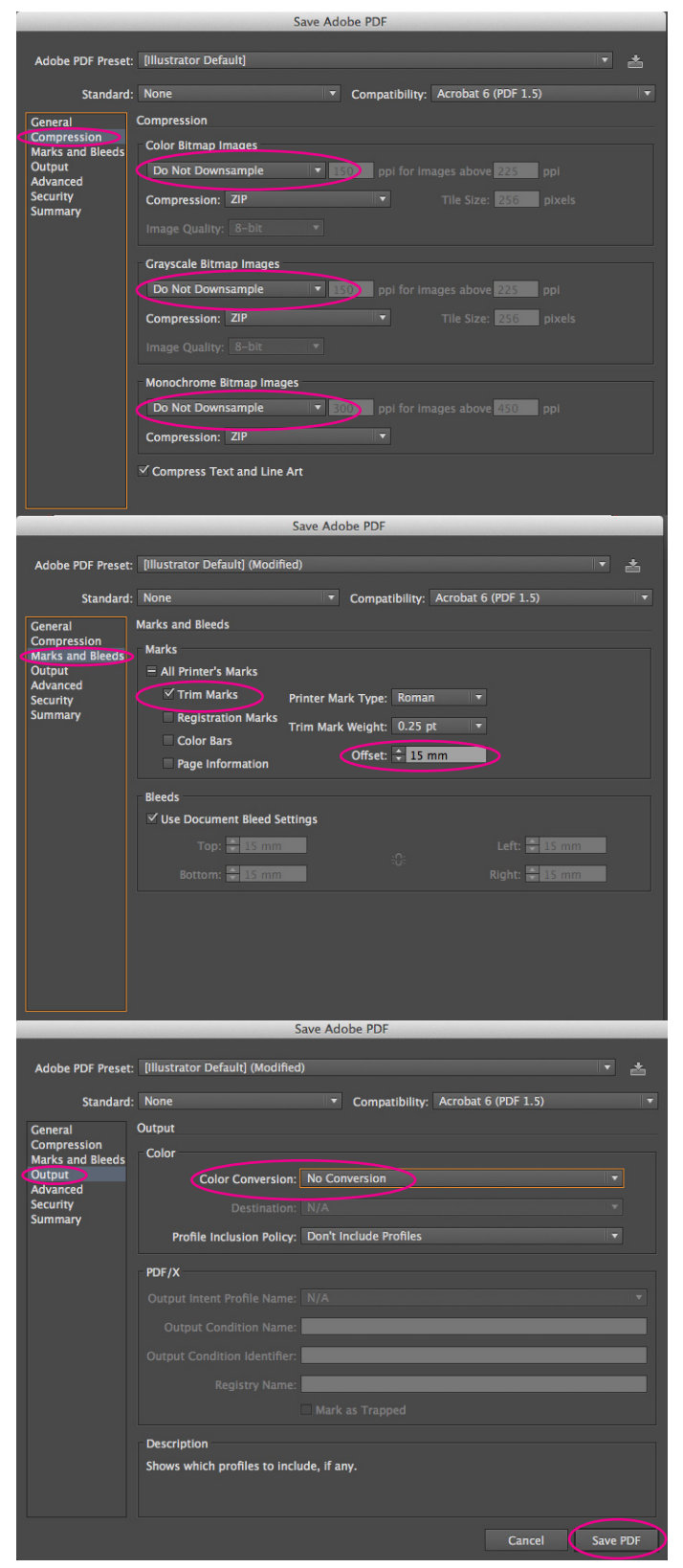

**3 Make sure that the Compression, Marks & Bleed and Output are set as specified above.**

#### **3. SAVE AS PDF FROM ILLUSTRATOR**

(command+shift+S OR File >Save as)

In illustrator you save, instead of export, to PDF. Choose Adobe PDF as format.

**3.1** Compression: Set "Do Not Downsample" as shown in figure 1.

Minimum image resolution is 72ppi in 100%. When creating the file in 50%, the pictures must be 144ppi or more. In 10%, the pictures must be 720ppi.

**3.2** Marks and Bleeds:

- Check/select Trim Marks
- Specify Offset to 15mm
- Set Bleed to 15mm

Other marks are not necessary!

If you work in 50%, use 7,5mm If you work in 10%, use 1,5mm

**3.3** Output: Set Colour Conversion to "No Colour Conversion".

This setting depends on the use of CMYK as colour space.